- Log into MySolano –
- Click Finance Tab –
- Click Budget Query -

# **Budget Queries**

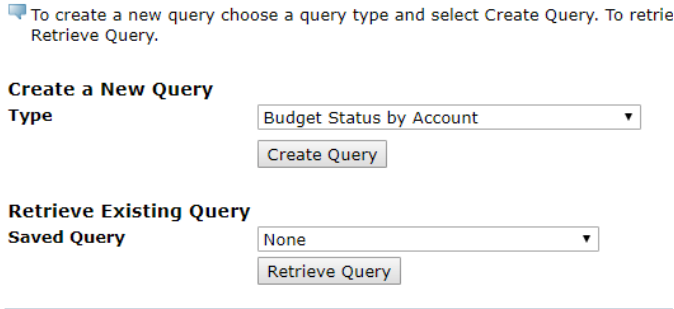

[ Budget Queries | Encumbrance Query | Requisition | Approve Docume Budget Transfer | Delete Finan

### **RELEASE: 8.7.0.2**

© 2019 Ellucian Company L.P. and its affiliates.

• Choose columns to view in query: **Budget Queries** 

Select the Operating Ledger Data columns to display on the report.

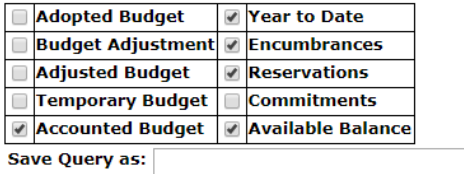

**Shared** 

Continue

Field/Column Legend:

Accounted Budget = current budget allocation (budget/estimated amounts) Year to Date = YTD expenditures (actual amounts) Encumbrance = PO Reservations = Requisition Commitments = (calculated field) POs + Requisitions Available Balance = remaining funds/monies available

Example of Query:

п

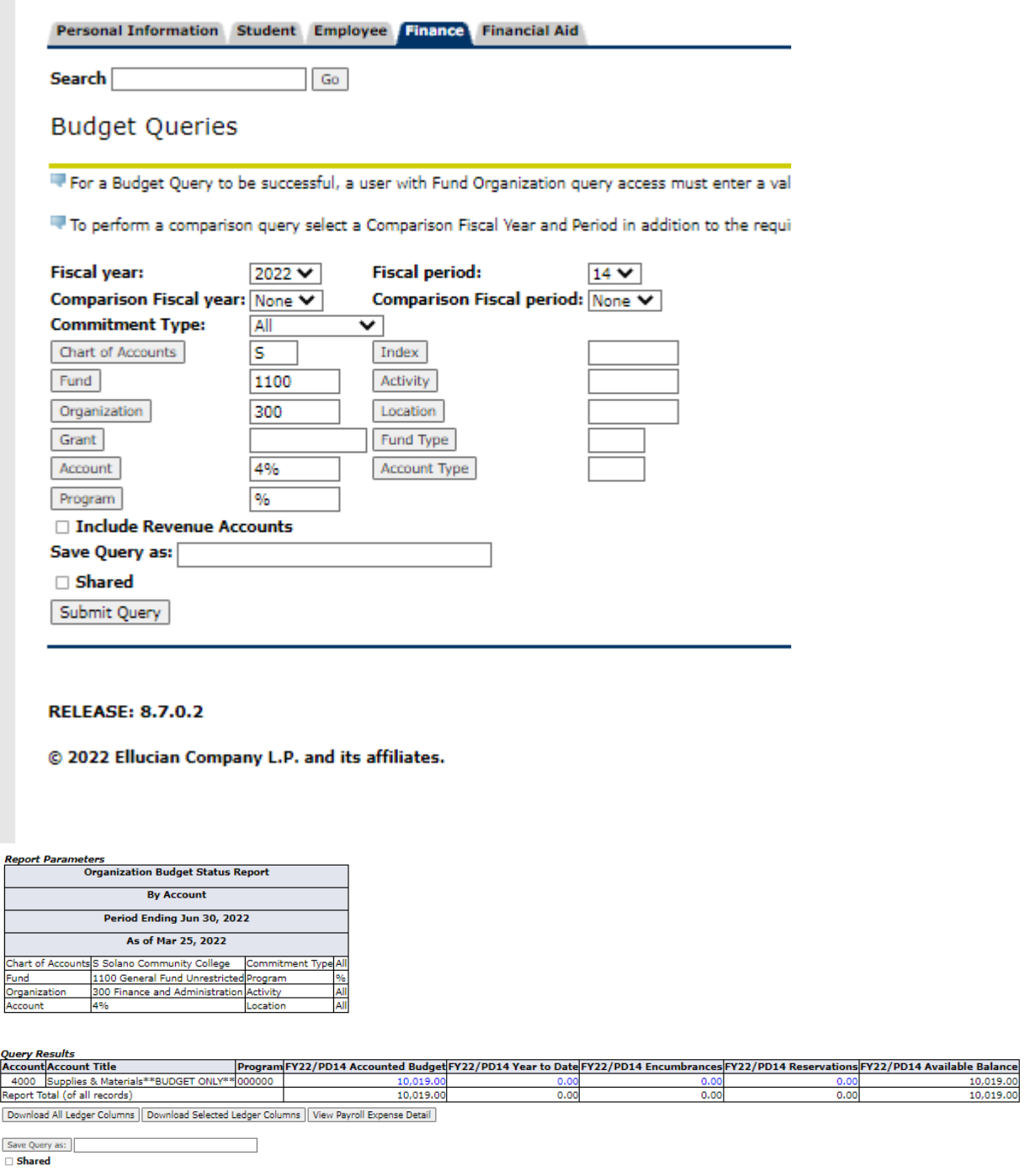

Another Query

Example of Query including an Activity code:

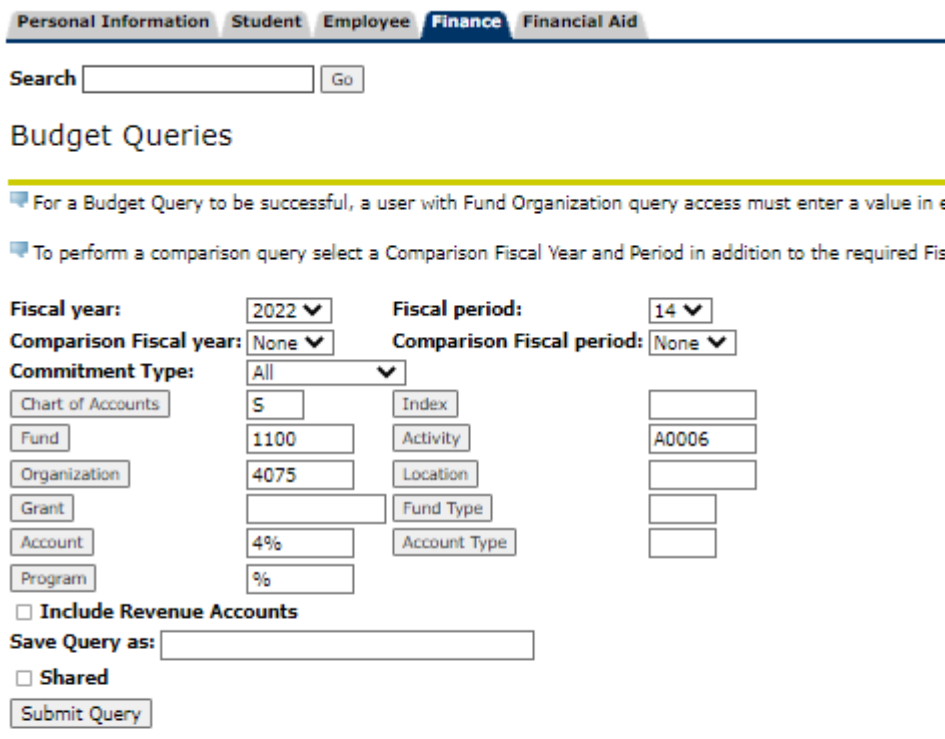

## **RELEASE: 8.7.0.2**

@ 2022 Ellucian Company L.P. and its affiliates.

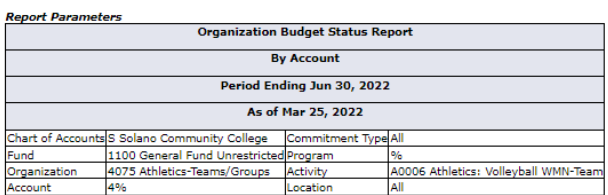

#### **Query Results**

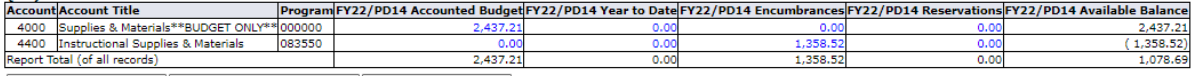

Download All Ledger Columns | Download Selected Ledger Columns | View Payroll Expense Detail  $\begin{tabular}{|c|c|} \hline \textbf{Save Query as:} & \multicolumn{2}{|c|}{\textbf{\textcolor{blue}{\bf \textcolor{blue}{\bf \textcolor{blue$ 

**Compute Additional Columns for the query<br>
Column 1** Operator Column 2<br>  $\boxed{F$ (22/PD14 Adopted Budget V)  $\boxed{F$ (22/PD14 Adopted Budget V)  $\boxed{F$ (22/PD14 Adopted Budget V)  $\boxed{F}$ <br>  $\boxed{P}$ 

Another Query